# **User Guide** IIS

speco technologies

 $\circledbullet$ 

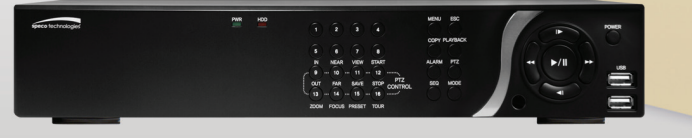

# **HD 1080p Network Video Recorder**

Desktop Model: N4NS, N8NS, N16NS, N4NSP, N8NSP, N16NSP Wall Mount Model: N4WNS, N8WNS, N16WNS, N4WNSP, N8WNSP, N16WNSP

> Visit www.specotech.com for the latest software and updates. Tech Support: 1-800-645-5516

Rev. 5/21/13

## **OSD Main Menu**

- To enter the main menu, press the setup button on the remote control or right click on the mouse and select setup from the submenu
- Enter username and password. The default username is admin and password is 1111.

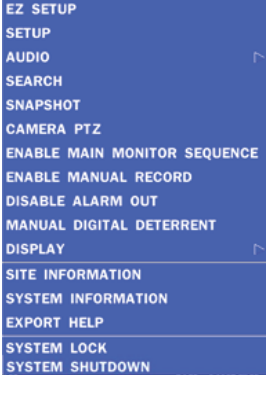

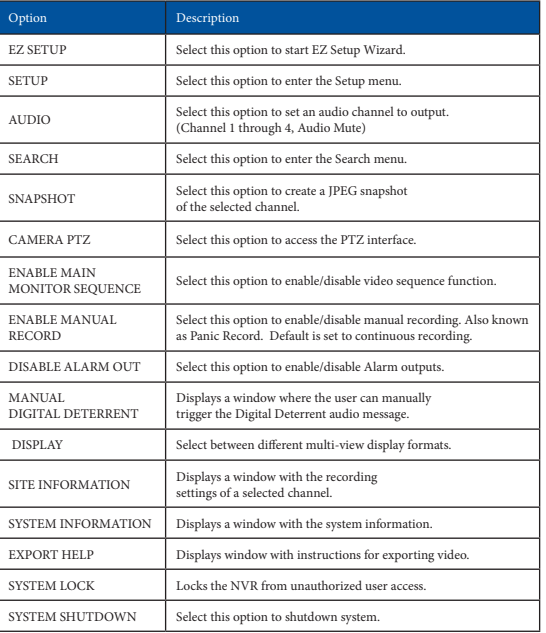

#### **Playback**

• Select SEARCH from the sub-menu

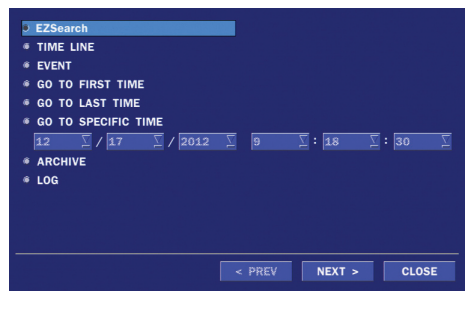

**EZSearch**

- Select EZSEARCH and click NEXT.
- Select the specific MONTH, DATE and click NEXT.
- Select the specific CHANNEL and click NEXT. Thumbnail view of each hour will be shown.
- Double click on the hour of interest. Thumbnail view of each 2.5 minutes within the hour will be shown.
- Double click on the thumbnail to begin playback.

Each thumbnail represents an hour of video. Select a thumbnail to narrow event. Each thumbnail now represents 2.5 minutes of video.

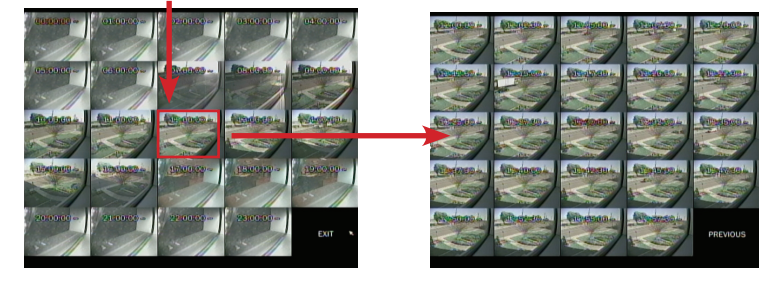

#### **Time Line**

- Select TIME LINE and click NEXT.
- Select the specific MONTH, DATE, and click NEXT.
- Select the specific HOUR, MINUTE, and CHANNEL and click PLAY. Playback will begin.

#### **Event**

- Select EVENT and click NEXT.
- Select the specific MONTH, DATE and click NEXT.
- Select the specific EVENT and click PLAY. Playback will begin.

## **Specific Time**

- Select GO TO SPECIFIC TIME and select the specific time to begin playback.
- Click on PLAY to begin playback.

#### **Export**

• Go into playback mode as described in the previous section.

## **Export**

• Click on **EXPORT** near the bottom of the playback screen.

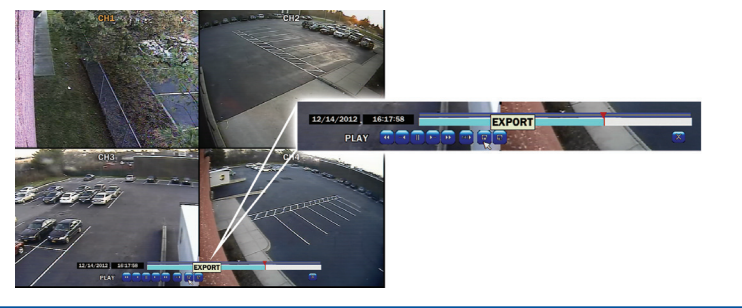

- Select the ARCHIVE MEDIA TYPE and click NEXT.
	- STILL IMAGE: snapshots
	- NSF: proprietary \*.nsf video format
	- AVI: \* .avi video format, integrated subtitles, separated subtitles (Mac compatible)
- Select the MEDIA TYPE (USB DRIVE) and click NEXT.
- Select the specific CHANNEL and DURATION and click START to begin export.

# **EZCopy**

• Click on EZCOPY START near the bottom of the playback screen. This will begin the start time of the recorded data to be exported.

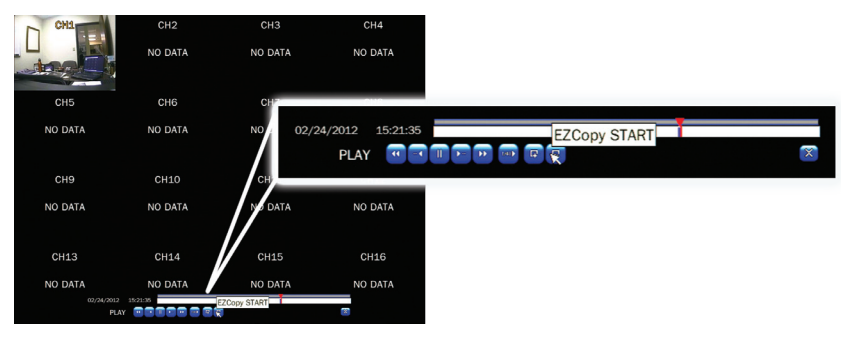

- The NVR will continue to play the recorded video.
- Move cursor to the end time.
- Click on EZCOPY STOP and this will set the end time of the recorded data to be exported.
- Select the FILE FORMAT and click NEXT.
- Select the specific CHANNEL and click START to begin export.

#### **Event Export**

- To export an event, go into Live mode and go to SEARCH from the sub-menu.
- Select EVENT and click NEXT.
- Select the specific MONTH, DATE and click NEXT. The list of events will be shown.
- Select the specific EVENT and click BACKUP.
- Select the MEDIA TYPE (USB DRIVE) and click BACKUP to begin export of event.

#### **Export via Web-Browser Viewer**

- Start Internet Explorer and enter the IP address and port of the NVR.
	- $\circ$  For example http://[ip address] : [port]  $\rightarrow$  http://192.168.80.6:80
- The ActiveX controls and plug-ins dialog will be prompted for installation.
- Install the plug-ins.
- Click on CONNECT and enter the IP, port number, username and password of the NVR. ◦ The default usernames and passwords are admin / 1111 and user1 / 1111.
- Click on SEARCH to go into PLAYBACK.

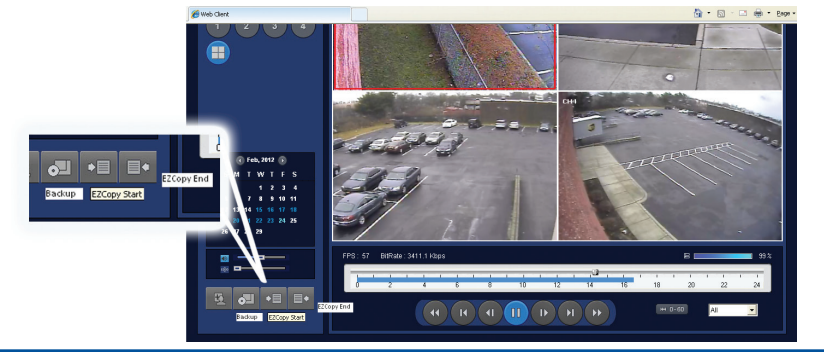

- Click on EZCOPY START near the bottom of the playback screen. This will indicate the start time of the recorded data to be exported.
- The NVR will continue to play the recorded video.
- Move time bar cursor to go to the time to end backup.
- Click on EZCOPY END and this will indicate the end time of the data export.
- Select AVI BACKUP button.
- Select the CHANNEL, FILE FORMAT, FILE PATH and click OK to begin export.

#### **Viewing NVR via Mobile Devices**

The NS provides mobile surveillance software for the iPhone®, iPad® and the Android™.

## **iPhone**® / **iPad**®

• Search for 'Speco Player' in the Apple iTunes Store and install the app.

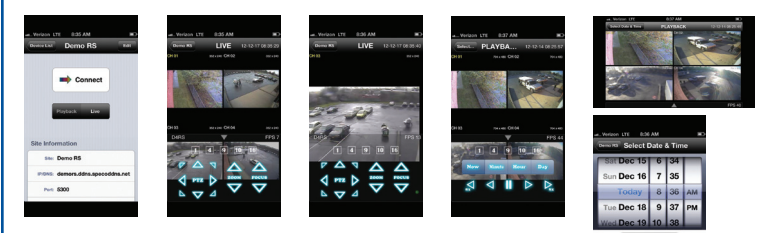

- Press (+) on the upper right and enter site information.
- Click SAVE to save the site information.
- Select the saved site from "Devices"
- Select a channel(s) to view.
- Select Playback/Live then click CONNECT

#### **Android**™

- Search for 'Speco Player' in the Google Play Store and install the app.
- Select the ADD menu and enter site information.
- Click ADD to save the site information.
- Select the saved site from "Devices" for network connection.
- Select which channels to view and press Live View
- The app will now display the live streaming video.

## **SpecoTech Multi-Client Viewer**

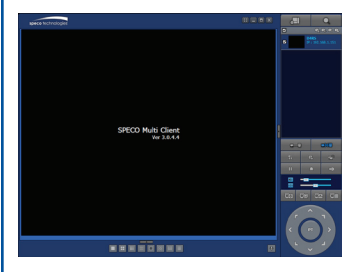

SpecoTech Multi-Client Viewer Software is a multiple site monitoring client software that allows streaming of video and audio, and transmission of alarm signals from the NVRs over the network. The SpecoTech Multi-Client can display up to 16 NVRs and supports dual monitors. PTZ camera control is also supported by this software.

By attaching a microphone and speaker system to devices on site, the user may make bi-directional audio communication over the network.

Refer to the complete manual for more information.

**The SpecoTech Multi-Client Viewer Software and manual are included on the CD.**

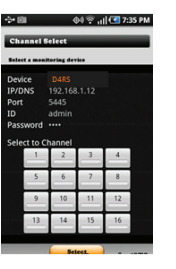

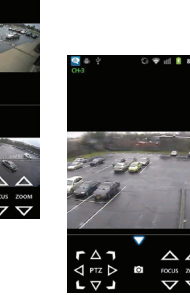